# Note:

Before beginning the enrollment process, it is *strongly recommended*  you log in to your email account, or open the app on your phone, to ensure you can access it. Opening an email sent from from the Hospital is a **required** part of the registration process.

## **Step 1: How to Sign up for the Portal**

- 1. Go to https://www.hfsc.org/community/aquatic-andfitness-center
- 2. Select Member Portal

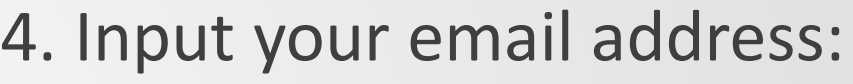

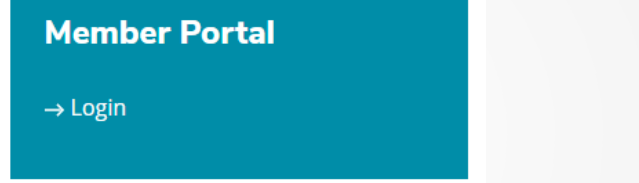

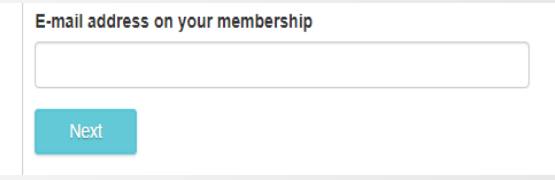

3. Select Register Now (on the right)

Have a membership at this location, but not an online account?

**Register Now** 

5. **You'll be emailed a code,** and then prompted to enter it on the following screen.

Continue to next slide.

# If you get an error message after submitting your email …

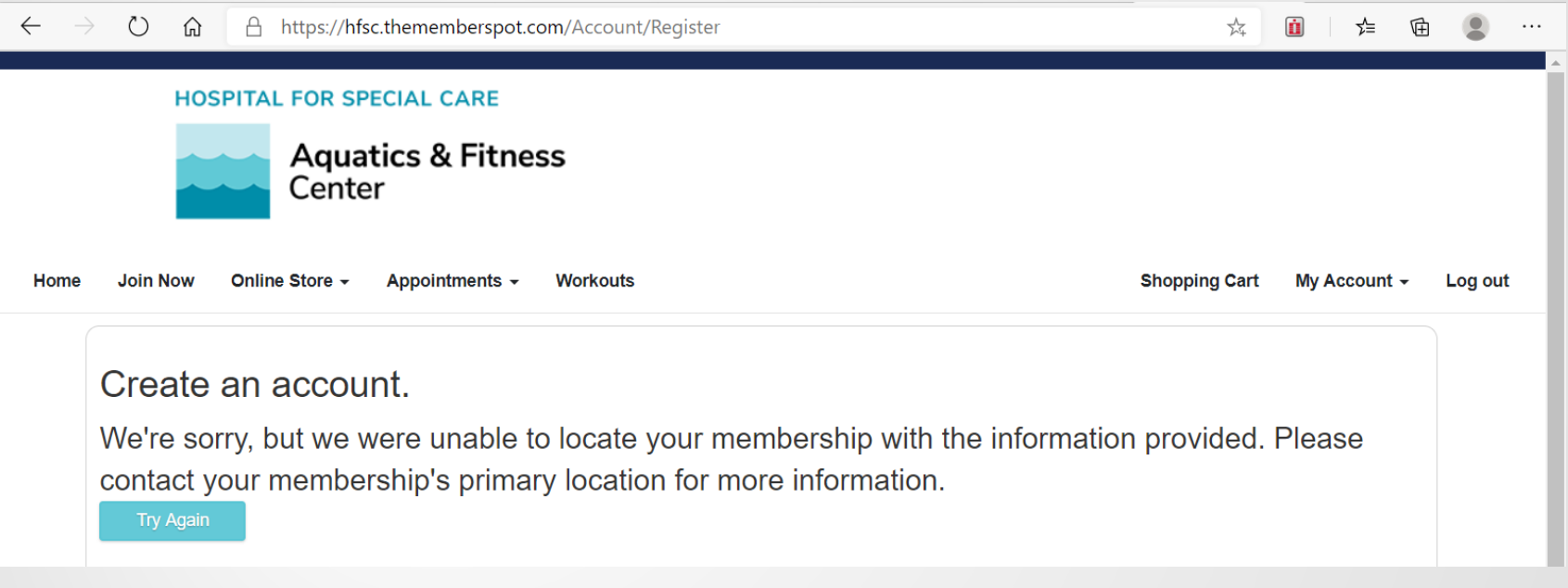

If we do not have an email address for you on file, you see the screen above. **Please send the email you would like linked to your account to [rseier@hfsc.org](mailto:rseier@hfsc.org)**

## Step 2: Create a membership account

1. Once you have a the confirmation code, enter it in the screen

#### Create an account.

Please enter the fields as prompted to create an online account for your membership.

We've just sent you an email with a confirmation code. Please check your email now and enter the code provided.

The code provided is only good for your current session. Please check your spam filter if you do not receive the email.

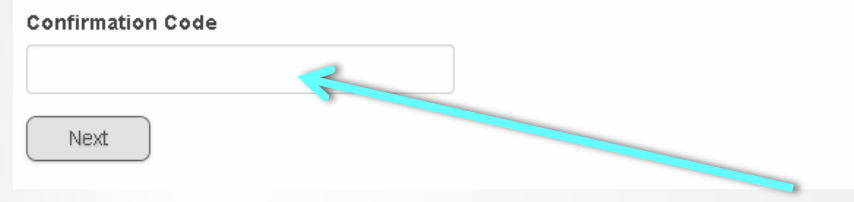

#### 2. Create a username and password

#### Create an account.

 $11 - 22 + 12 = 12$ 

Please enter the fields as prompted to create an online account for your membership.

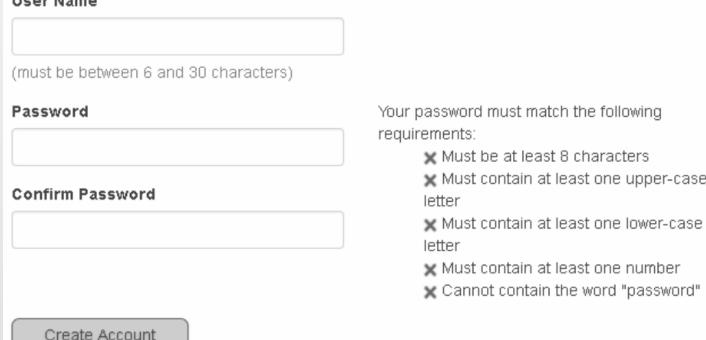

**TIP!** Use your email address as a username and write down your password. You'll need it every time you log in.

## **Step 3: Purchase Class(es)**

### 1. Log in to "Member Portal"

### 2. Go to "Online Store", and select "Packages"

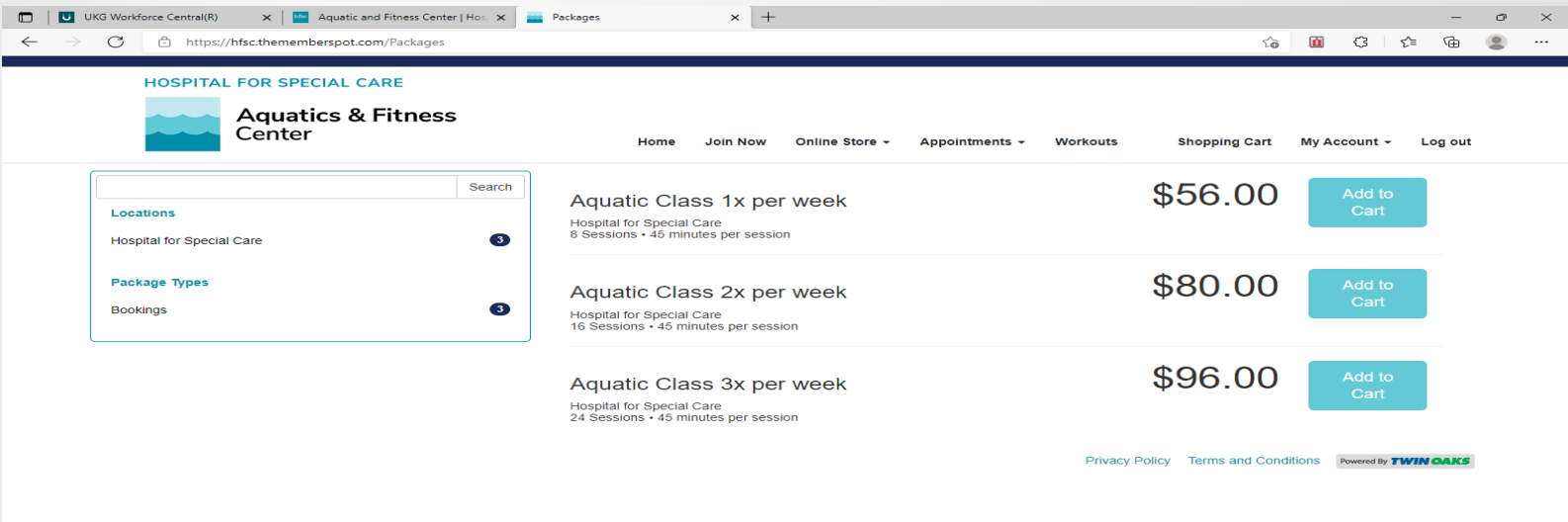

## 3. Select number of classes and "Add to Cart" 4. Select "Go to Cart" and "Proceed to Checkout"

#### 5. Complete payment information and "Submit Order".

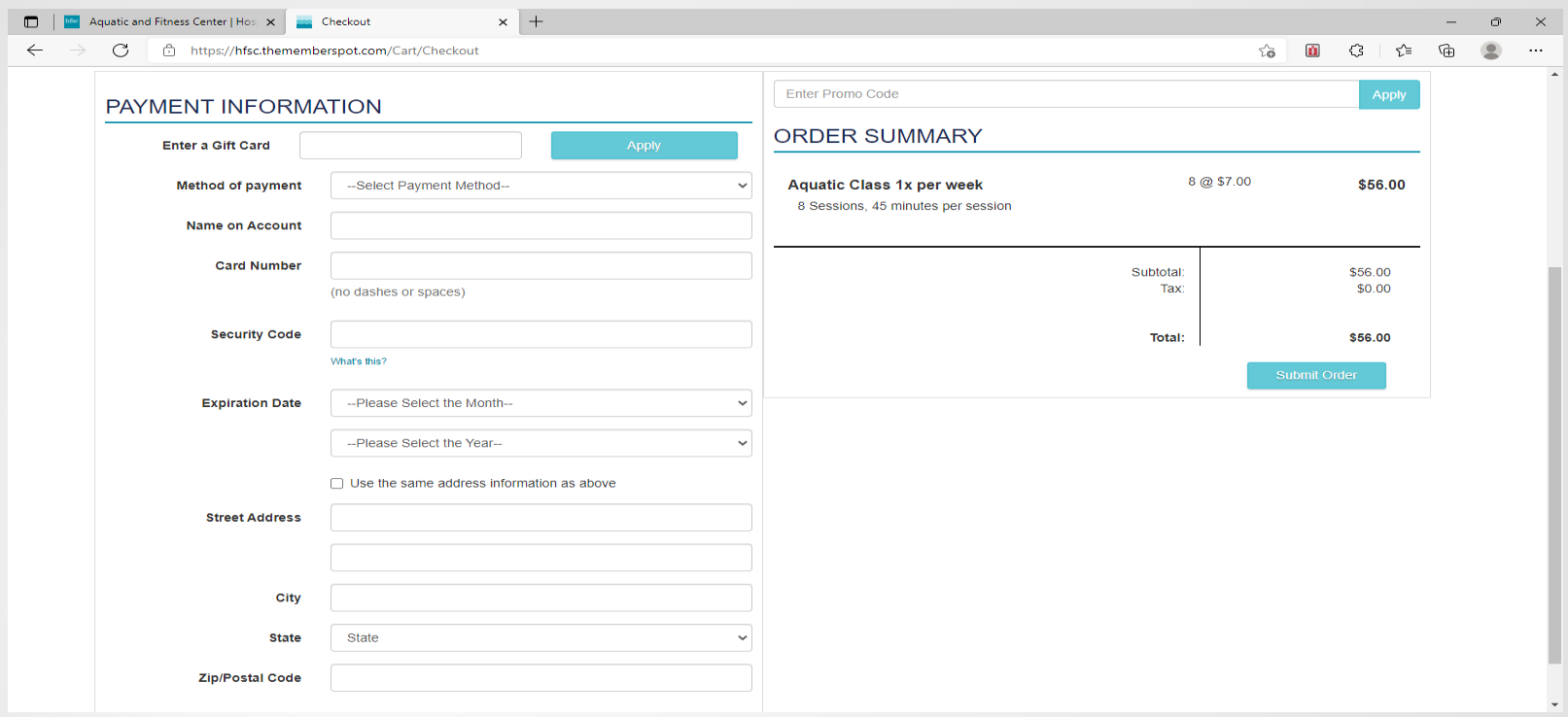

## **Step 3: Register for Class(es)**

1. Go to "Appointments" and select "Classes".

#### 2. Select the class(es) you want and "Enroll Now".

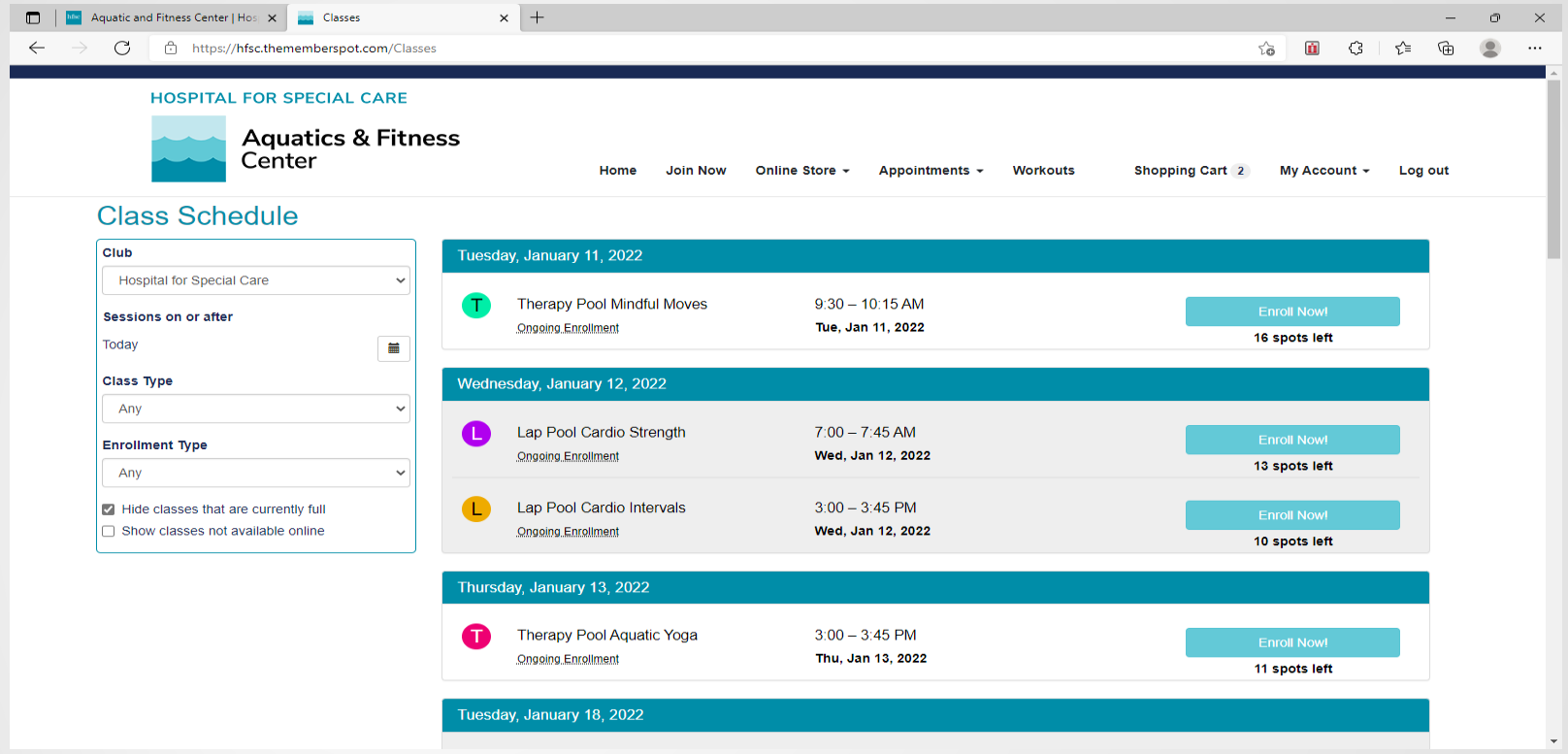

- 3. Select "Add to Cart" and "Proceed to Checkout".
- 4. Hit SUBMIT ORDER (Your registration is not complete until you do this).